## **Instrukcja instalacji oprogramowania do wideokonferencji Zoom**

## **Na potrzeby zdalnego badania w Poradni Psychologiczno-Pedagogicznej**

UWAGA! Jeśli wasze starsze dziecko ma lekcje w formie wideokonferencji to możliwe, że już ma zainstalowany na komputerze program ZOOM – wówczas nie trzeba go dodatkowo instalować.

UWAGA numer dwa. Najlepiej korzystać z laptopa albo komputera z kamerą i mikrofonem (większość kamer ma wbudowany mikrofon). Ostatecznie można skorzystać z tabletu minimum 10" (dużego) – klienta Zoom'a można znaleźć w Google Play (Android) czy App Store (Apple). Odradza się badanie na telefonie komórkowym – ma za mały ekran.

Program instaluje się podobnie jak każdy inny. Instrukcja jest tylko dlatego dość długa, ponieważ przedstawia ten proces *krok – po – kroku*.

- 1. W swojej ulubionej przeglądarce internetowej (np. Google Chrome, Firefox, Internet Explorer / Edge, Opera, itd.) wpisujemy adres strony: **zoom.us**
- 2. Kiedy strona się otworzy w jej prawym górnym rogu wybieramy: **RESOURCES**.
- 3. Powinno otworzyć się menu, z którego wybieramy pierwszą pozycję: **Download Zoom Client**

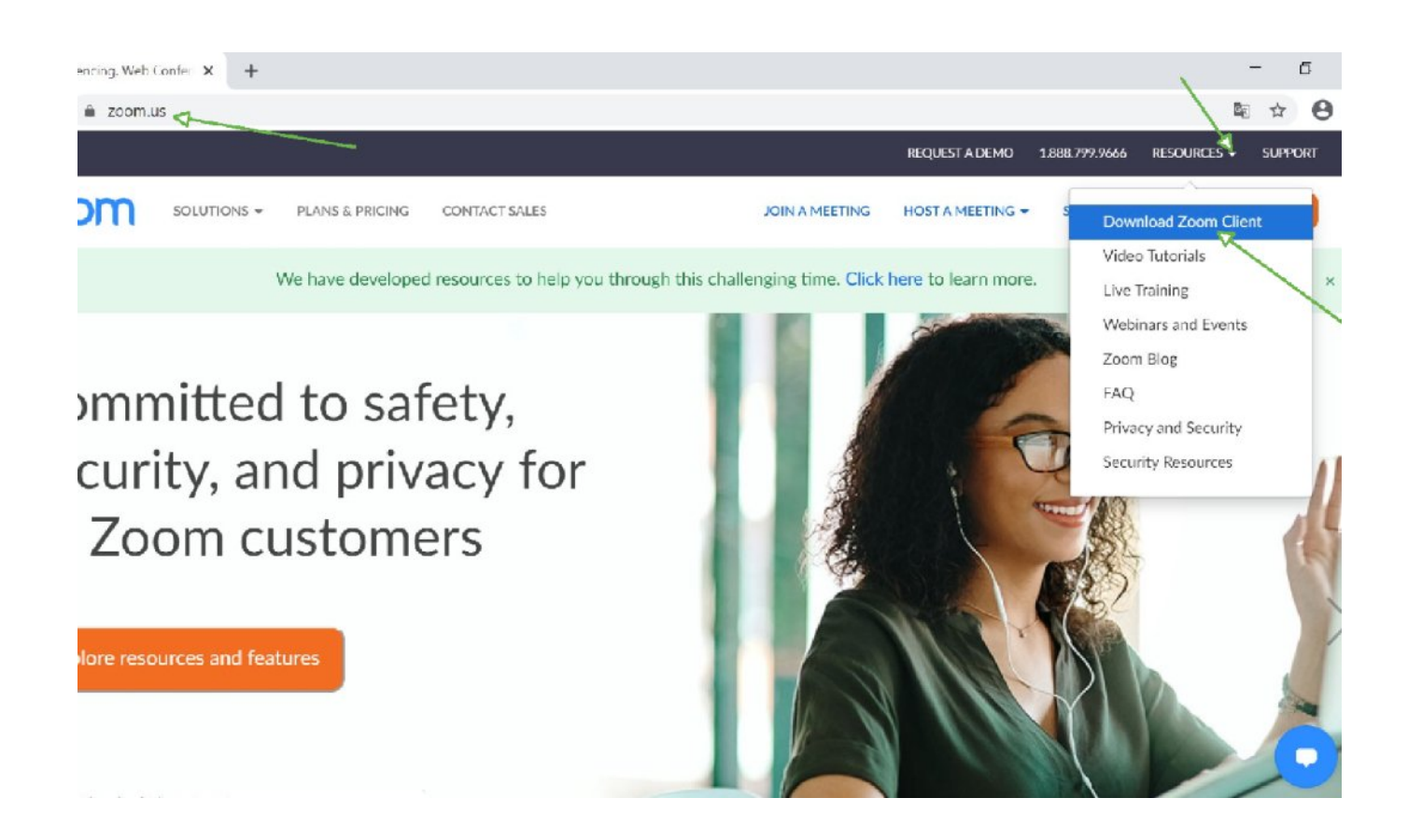

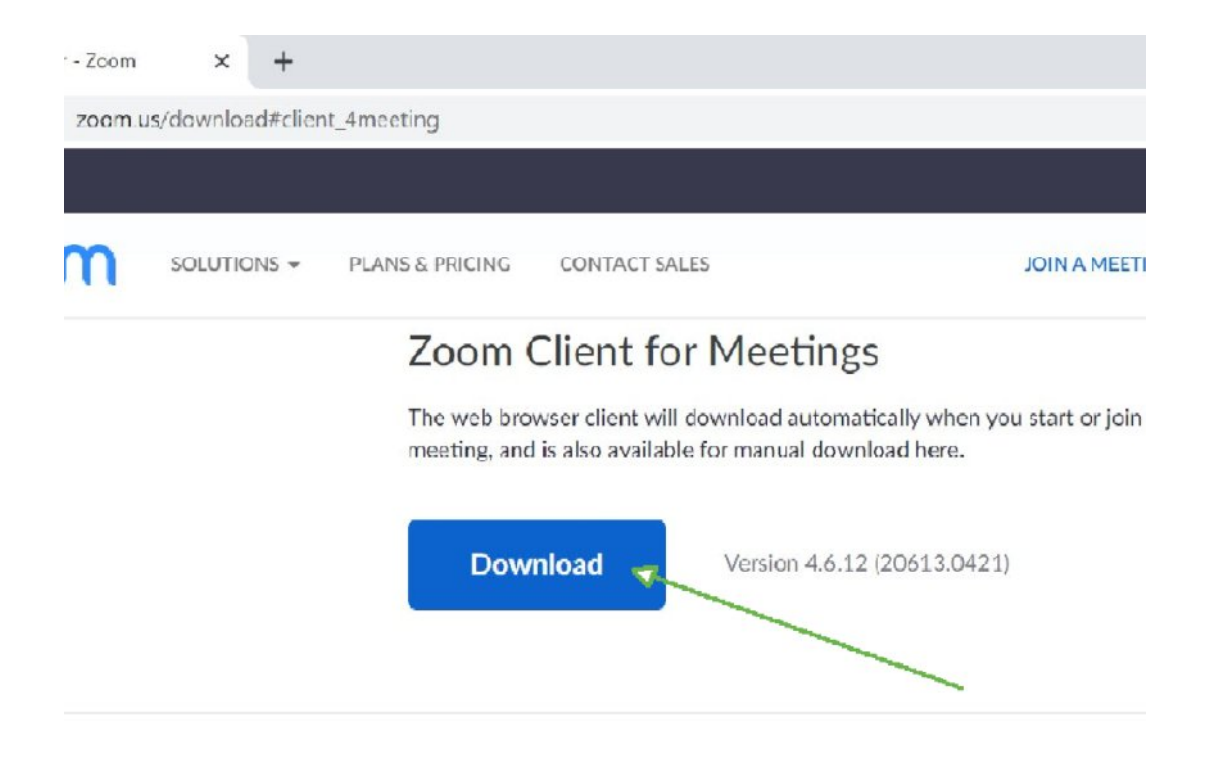

Na nowej stronie wybieramy pierwszy z góry duży niebieski przycisk: **Download**.

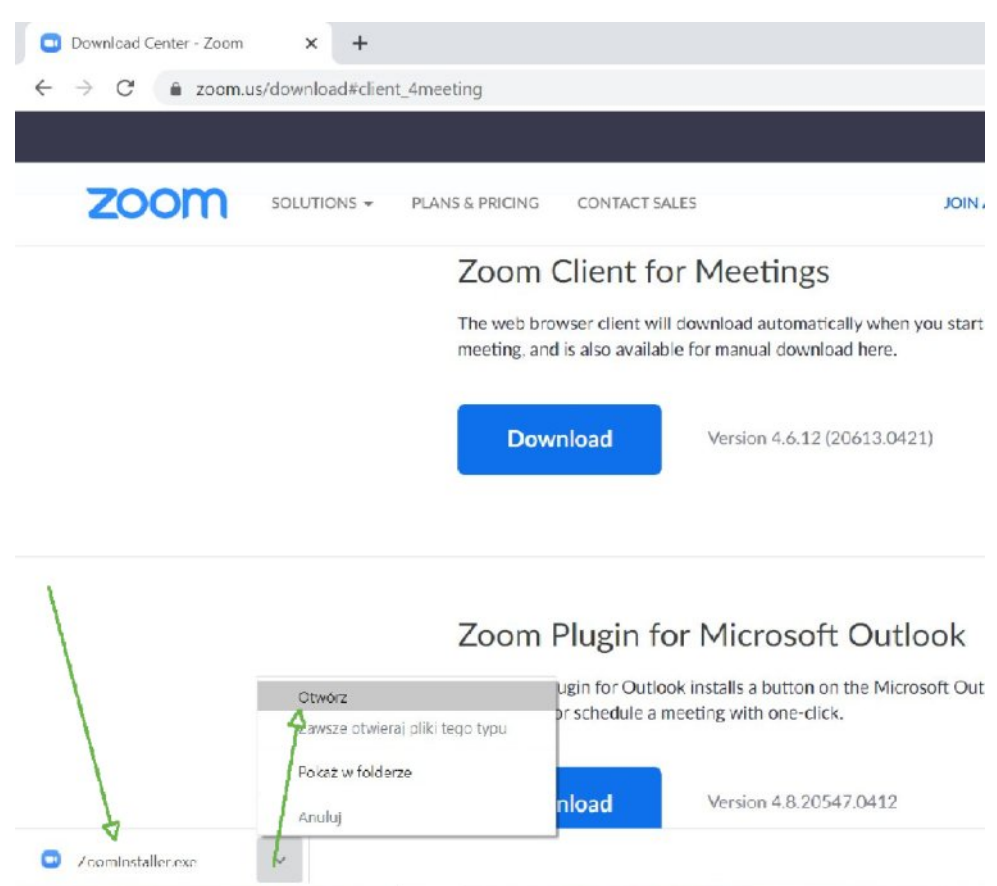

W Google Chrome ściągnięty plik – instalator znajdziemy w lewym dolnej części ekranu. Klikamy na znaczek "v" i z menu, które się otworzy wybieramy: **Otwórz**. W Firefoxie będzie podobnie, ale w prawej części ekranu ikonka ze strzałką w dół. Plik instalatora można też znaleźć w folderze: Pobrane.

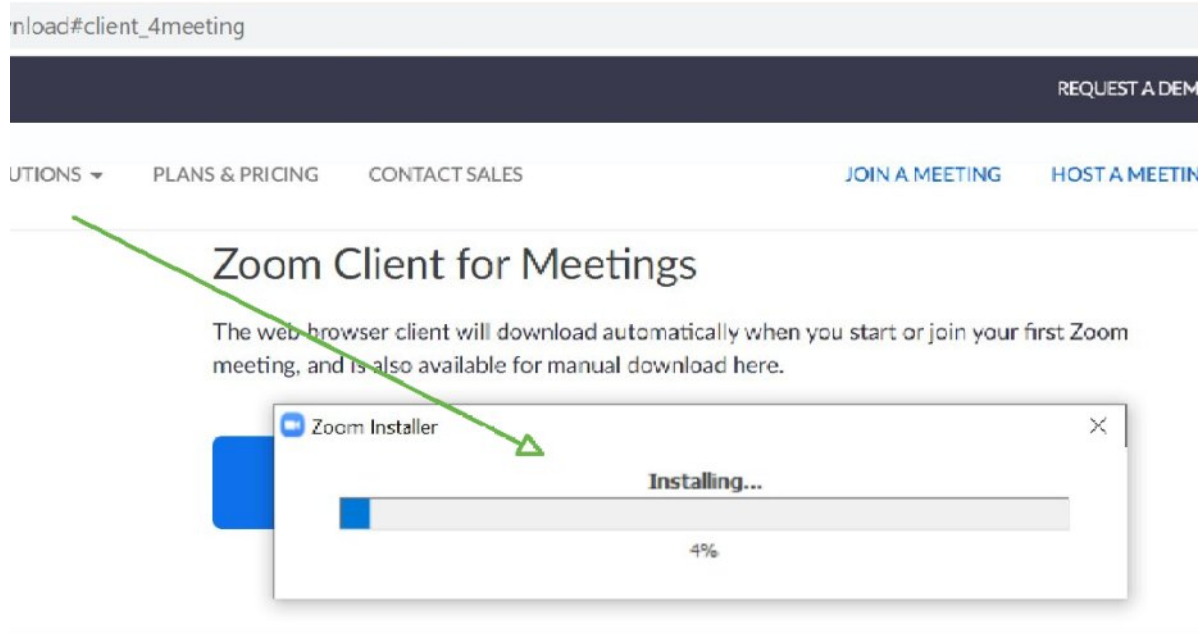

## Zoom Plugin for Microsoft Outlook

The Zoom Plugin for Outlook installs a button on the Microsoft Outlook tool bar to enable you to start or schedule a meeting with one-click.

Po krótkiej chwili powinno pojawić się okno instalacji aplikacji. Czekamy.

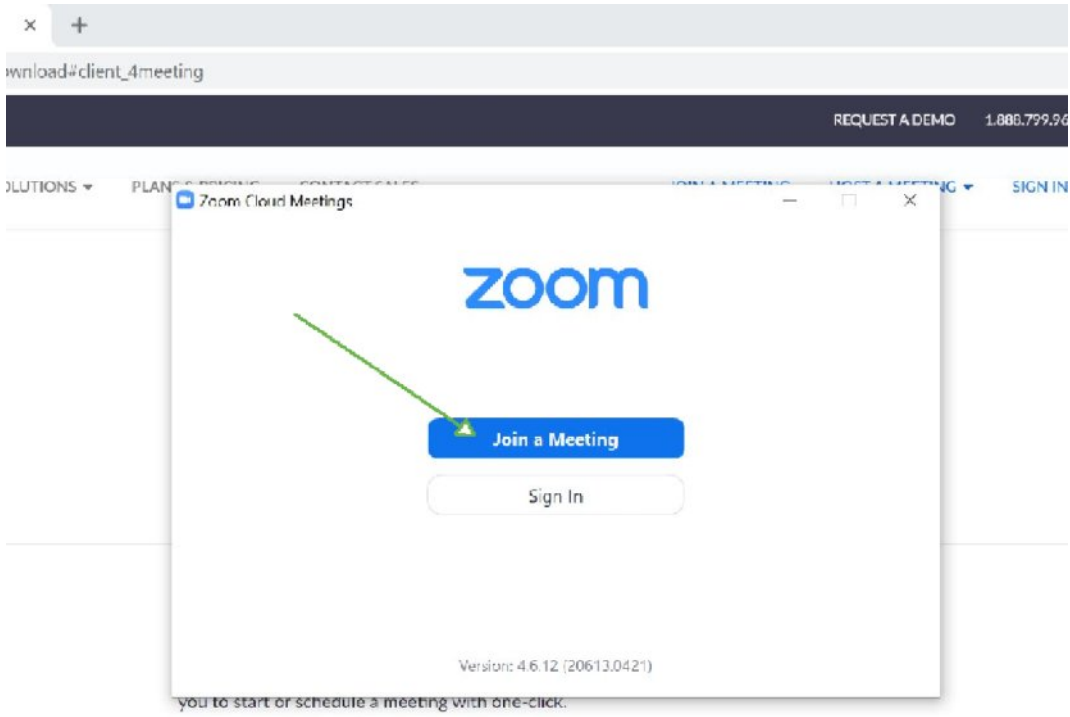

Jeśli zobaczysz okienko podobne do powyższego – **GRATULACJE!** Poprawnie zainstalowałeś/aś program.

Teraz wystarczy się zalogować. Wybieramy: **Join a Meeting**.

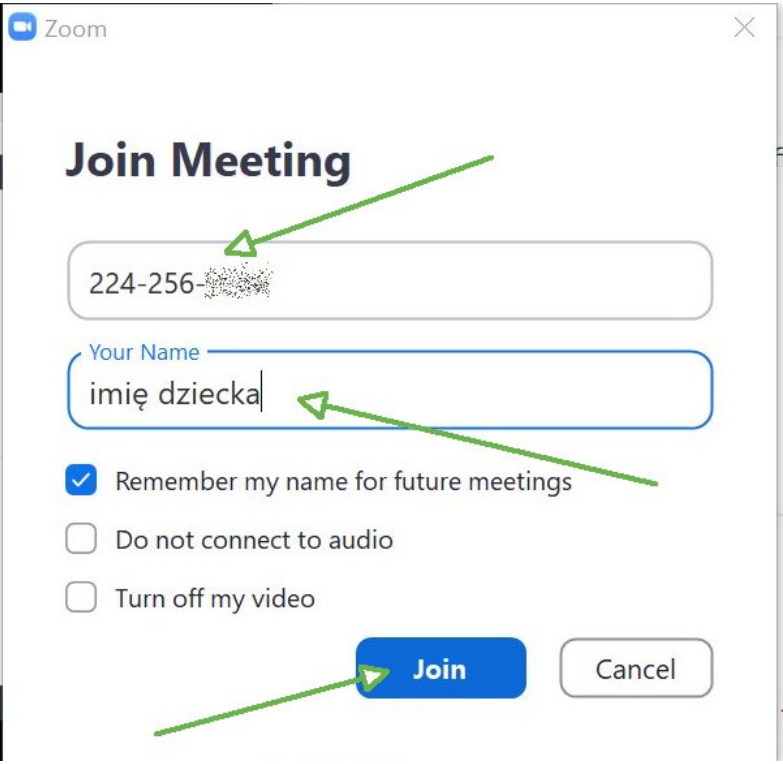

- 1. Teraz wystarczy wpisać numer spotkania podany w e-mailu (lub telefonicznie) przez diagnostę w przykładzie zaczyna się od 224-256-…, ale Twój będzie inny.
- 2. Poniżej można wpisać imię dziecka, którego dotyczy diagnoza.
- 3. Zatwierdzamy przyciskiem: **Join**.
- 4. Uwaga. Może pojawić się okno z pytaniem o hasło: wpisujemy takie jakie podał nam diagnosta.

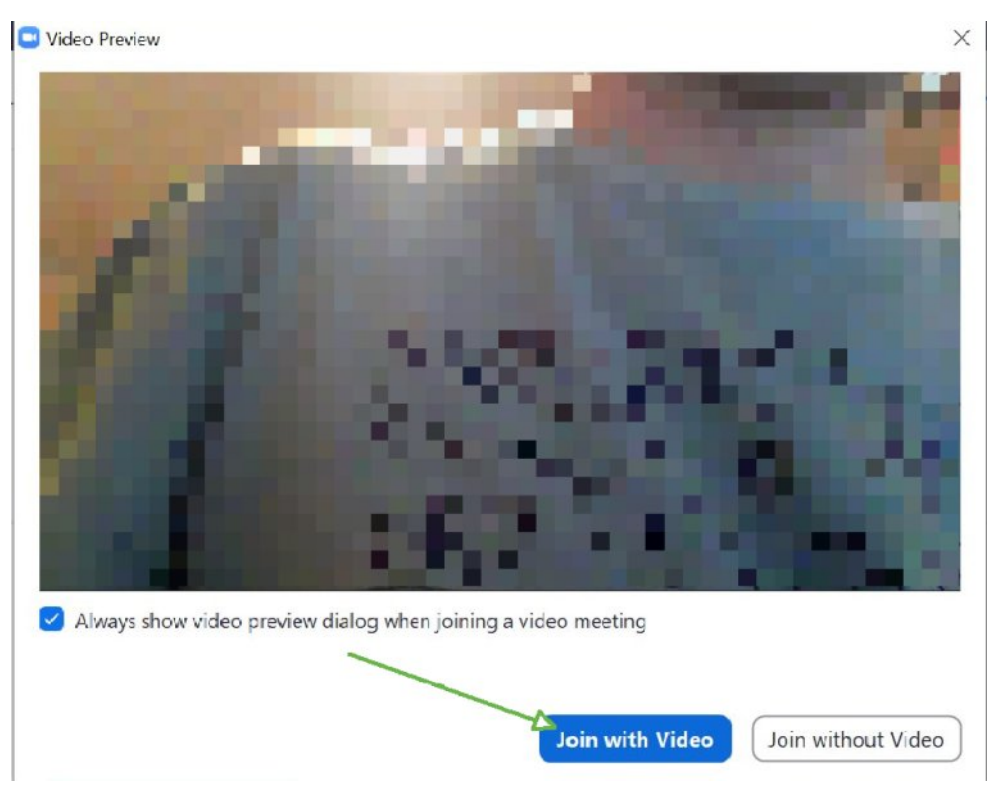

Wybieramy: **Join with Video**.

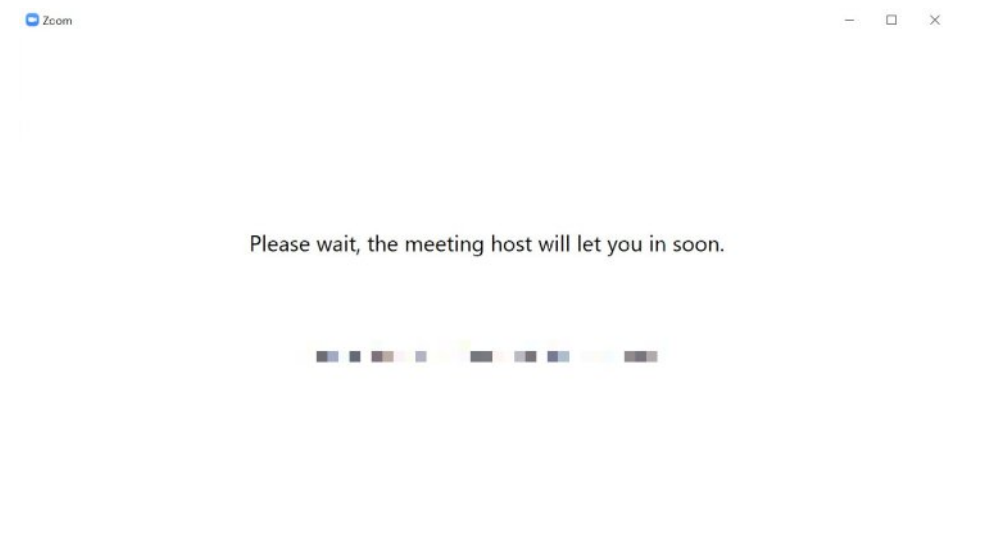

Może pojawić się okno jak powyżej – oznacza ono tyle, że udało się nam połączyć, ale diagnosta musi teraz zaakceptować nasze dołączenie do wideokonferencji. Diagnosta musi kliknąć u siebie: Admit (zezwól / przyznaj).

[Test Computer Audio]

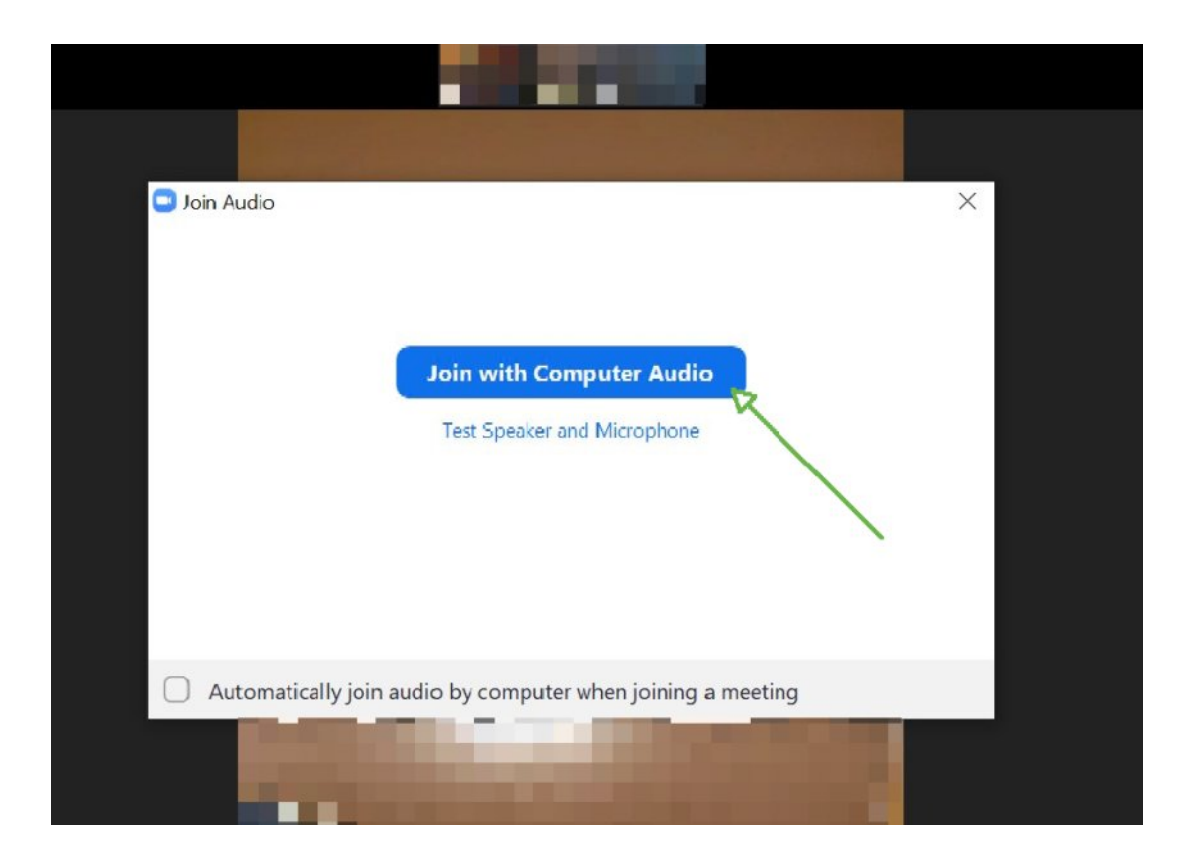

Jeśli pojawi się okno jak powyżej koniecznie wybieramy: **Join with Computer Audio** (inaczej nie będziemy się słyszeć).

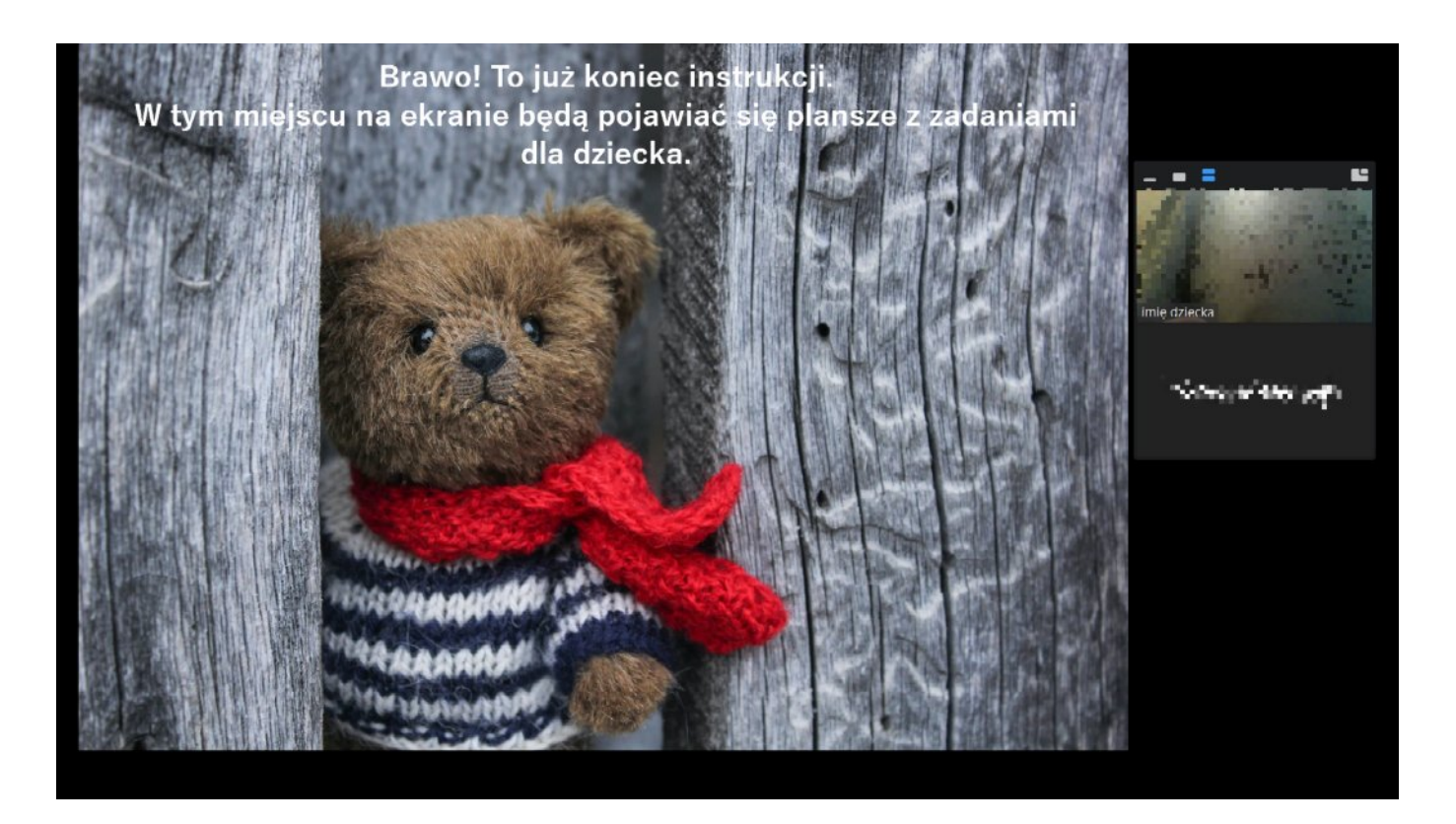

**Gotowe!** Można korzystać. Diagnosta widzi i słyszy dziecko, dziecko widzi diagnostę w małym okienku, zaś na większości ekranu wyświetlane będą plansze z zadaniami.

## **Gratulacje!**